# У Ө A

# **[SDM – EXECUTION] : Données des attributaires et contractants – Accès et présentation générale**

 [Télécharger](http://services-new-test.megalis.bretagne.bzh/wp-content/uploads/pdfs/sdm-execution-donnees-des-attributaires-et-contractants-acces-et-presentation-generale.pdf) le tutoriel PDF 308.31 ko

[Accéder](https://services-new-test.megalis.bretagne.bzh/service/salle-des-marches-2/) à la page service

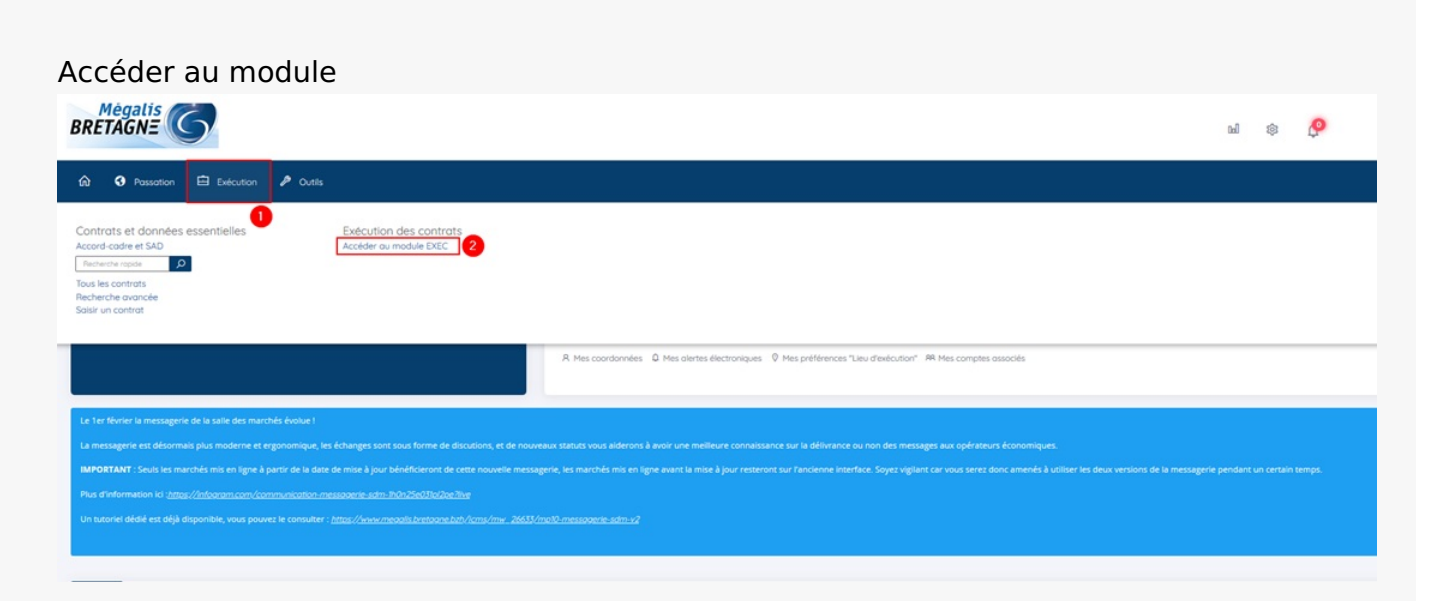

Sur la page d'accueil de la salle des marchés, cliquez sur **« Exécution » (1)** puis sur **« Accéder au module EXEC »(2)**

## Accès depuis le tableau de suivi des contrats

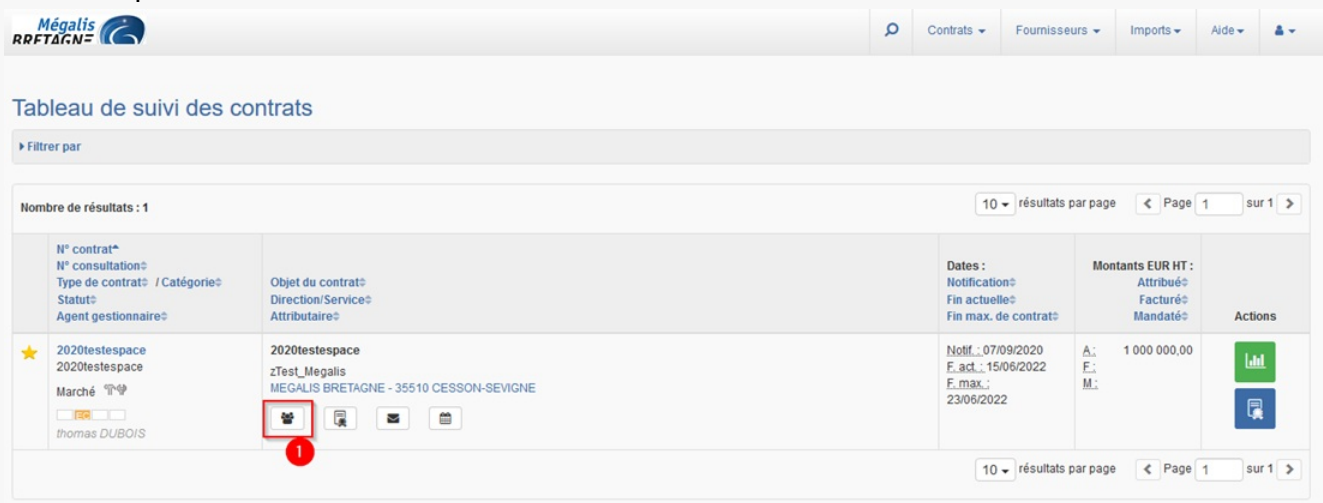

Lorsque vous êtes sur la page d'accueil, retrouvez le tableau de suivi du contrat en question, puis cliquez sur le bouton **« Données des attributaires et contractants » (1)**

Présentation générale

Données des attributaires et des contractants

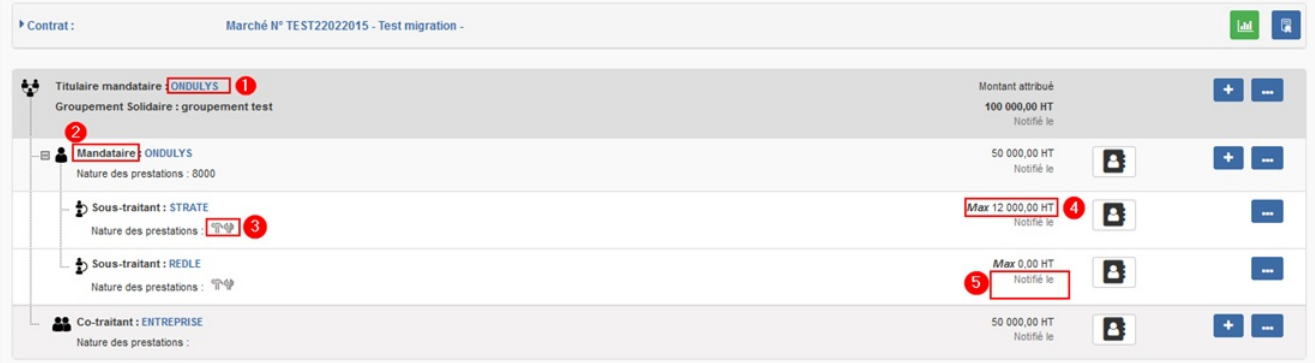

Cette page liste l'ensemble des attributaires et des contractants sous forme d'arborescence en donnant **accès aux caractéristiques suivantes** :

## **: Nom du contractant**

**: Au statut du contractant : Titulaire, mandataire, co-traitant, sous-traitant**

### **: Au montant attribué**

#### **: A la date de notification**

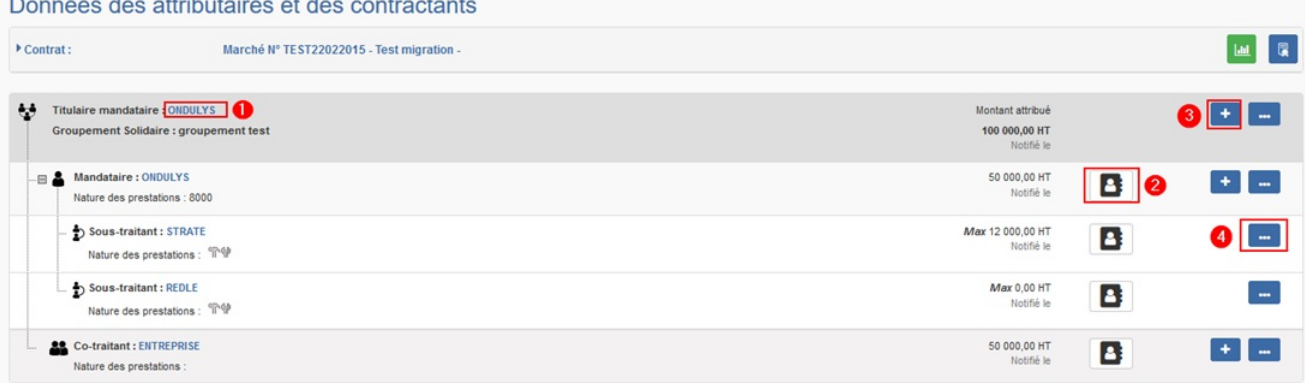

Cet écran permet aussi :

## **: D'accéder à la fiche fournisseur des attributaires en cliquant le nom de l'entreprise**

## **: Accéder / alimenter la base contacts référents**

**: Ajouter un sous-traitant en cas de groupement**

 **: Accéder aux fonctions complémentaires selon les cas : Transformer en groupement / supprimer le groupement / Modifier la répartition**